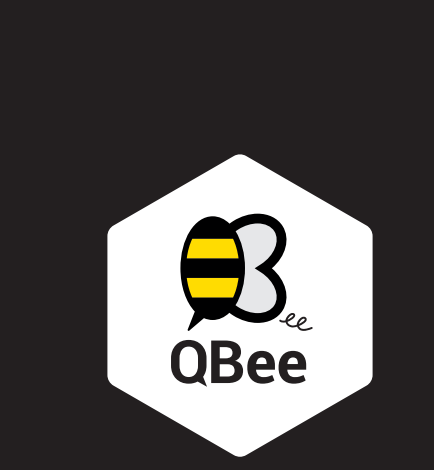

a shekarar 19

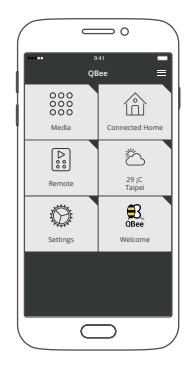

## QBee App

Your QBee App is your command, entertainment and control center. You decide what tiles you see, what colour they are and in which order you see them.

Each tile is a function and gives you a certain information. And it's also a virtual remote control for QBee on TV.

The QBee App is available for

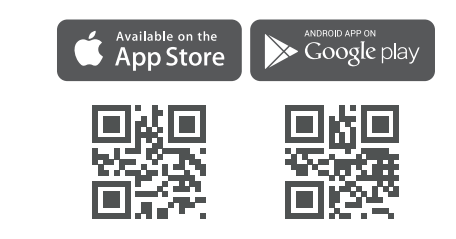

Please download the App from one of the App-Stores.

Create an account and follow the on-screen instructions to connect the QBee Gateway with your account.

# Discover more / Support

Discover more QBee features on the back of this user manual or online at www.shiftcontrolplay.com

QBee support is available on the back of this user manual or online at www.shiftcontrolplay.com

To contact QBee support go to www.shiftcontrolplay.com/contact

# **<sup>8</sup>** Enjoy QBee

Power-on the Switch and the Camera and they will appear on your mobile and/or TV screen.

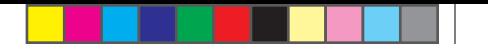

## **<sup>2</sup>** Connect QBee Gateway

Plug your QBee Gateway into a power outlet, connect it to your router with the Ethernet cable and connect to your television with the HDMI cable.

If you do no want to use/connect QBee with a TV then please go to step **5** .

### To use QBee, you need

 A high-definition TV with HDMI capable of displaying 720p or 1080p video or a smartphone with Apple iOS 7 or higher / Android 4.2 or higher

• A broadband Internet connection (DSL, cable, or LAN)

## **6** Download QBee App **7** QBee App **7** Start App

# Get started with QBee

What's in the box **1** Start

www.shiftcontrolplay.com

## QBee on TV

### Your TV can be your QBee command, entertainment and control center.

You decide what tiles you see, what colour they are and in which order you see them.

Each tile is a function and gives you a certain information. And to control it all, you can use the QBee remove control or the virtual remote control on the Mobile App.

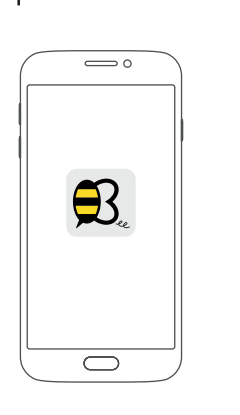

## **<sup>3</sup>** Insert Batteries

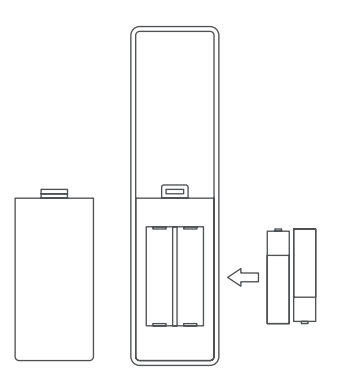

Insert the batteries into your QBee remote control and press any button.

## **<sup>4</sup>** Turn on TV

Turn on your TV, then select the HDMI input that's connected to your QBee Gateway. On some televisions, this may occur automatically.

**<sup>5</sup>** Set-up QBee Gateway

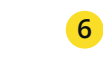

 $\cdot$   $\circledcirc$ **Power ON/OFF Internet 1 Hama** 

Turn on your QBee Gateway and follow the on-screen instructions. A series of screens assists you with the setup.

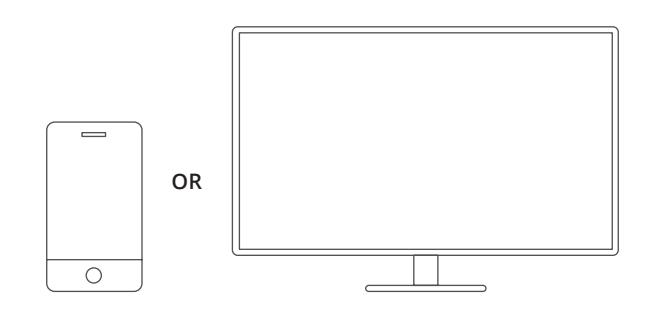

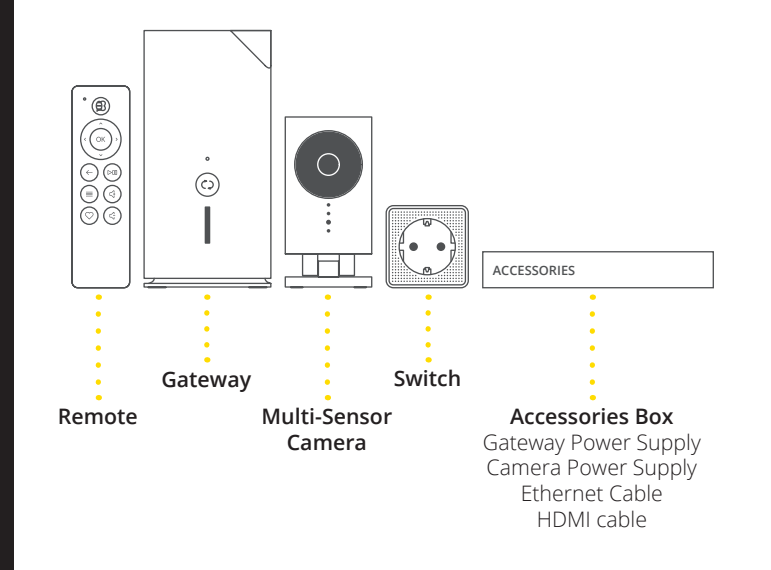

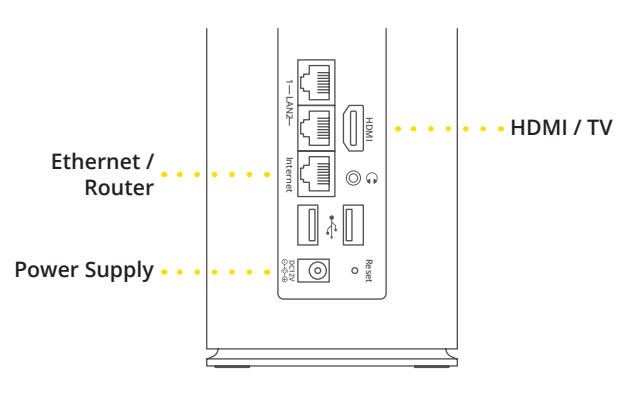

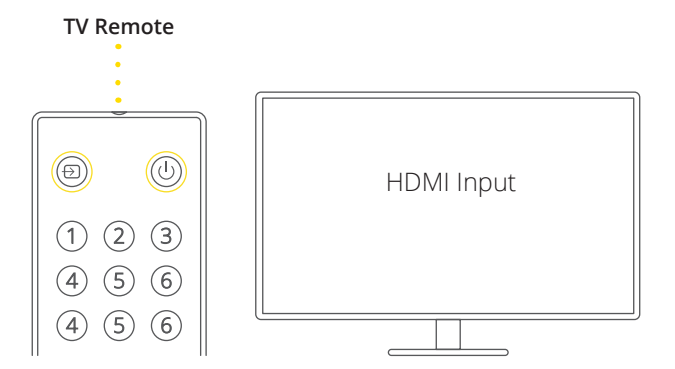

<u> Tanzania de San Franc</u>ia

# Troubleshooting

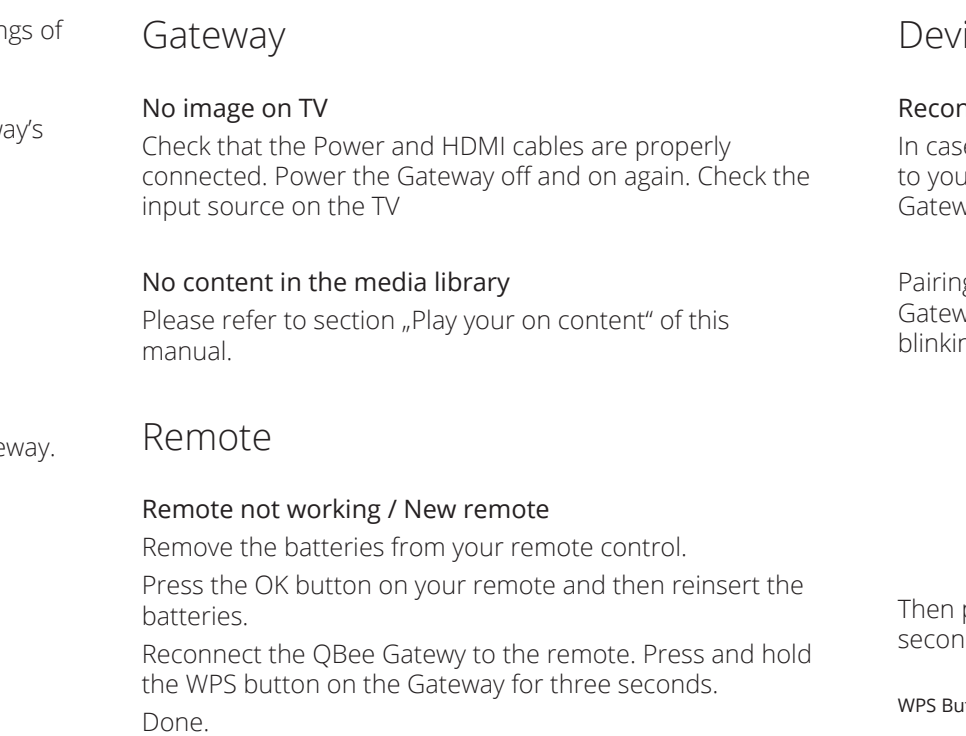

I press the WPS button on the Switch or Camera for 2 seconds.

The LED on the Switch or Camera will start blinking in white. When the pairing is done, the LED will light continuously in white.

> LAN . Internet

USB 3.0 for Media Power Supply •

If the pairing of the Switch or Camera does not work, please reset your Switch or Camera by pushing the WPS button for 10 seconds. This will restore your Switch or Camera to factory settings. Once the reset is complete, please repeat the Pairing process.

You have the possibility to configure the network setting your QBee Gateway via the embedded Web UI.

**LED**

### ices

### onnect Switch or Camera

Ise the Switch or the Camera loses the connection our QBee Gateway, they have to be paired with the way again.

ng – To do so, press the WPS button of your QBee way for 2 seconds. The LED on the Gateway will start ing in white.

### **LED**

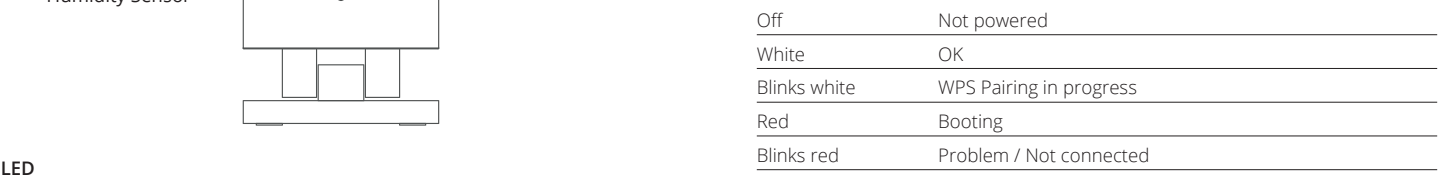

SD card – Insert your SD card and view what's on it and sync its contents to the built-in hard drive with the push of one button.

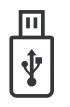

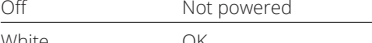

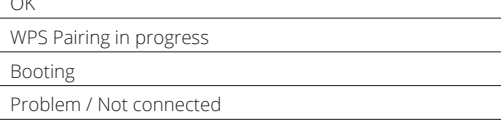

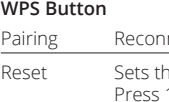

### 

**HDMI 2I LAN**

la II

 $\cdot$  HDMI  $>$  TV

**nternet**

**DC12V Reset**

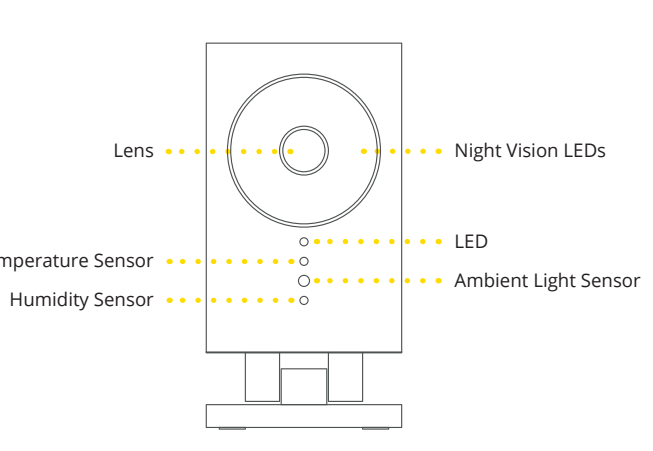

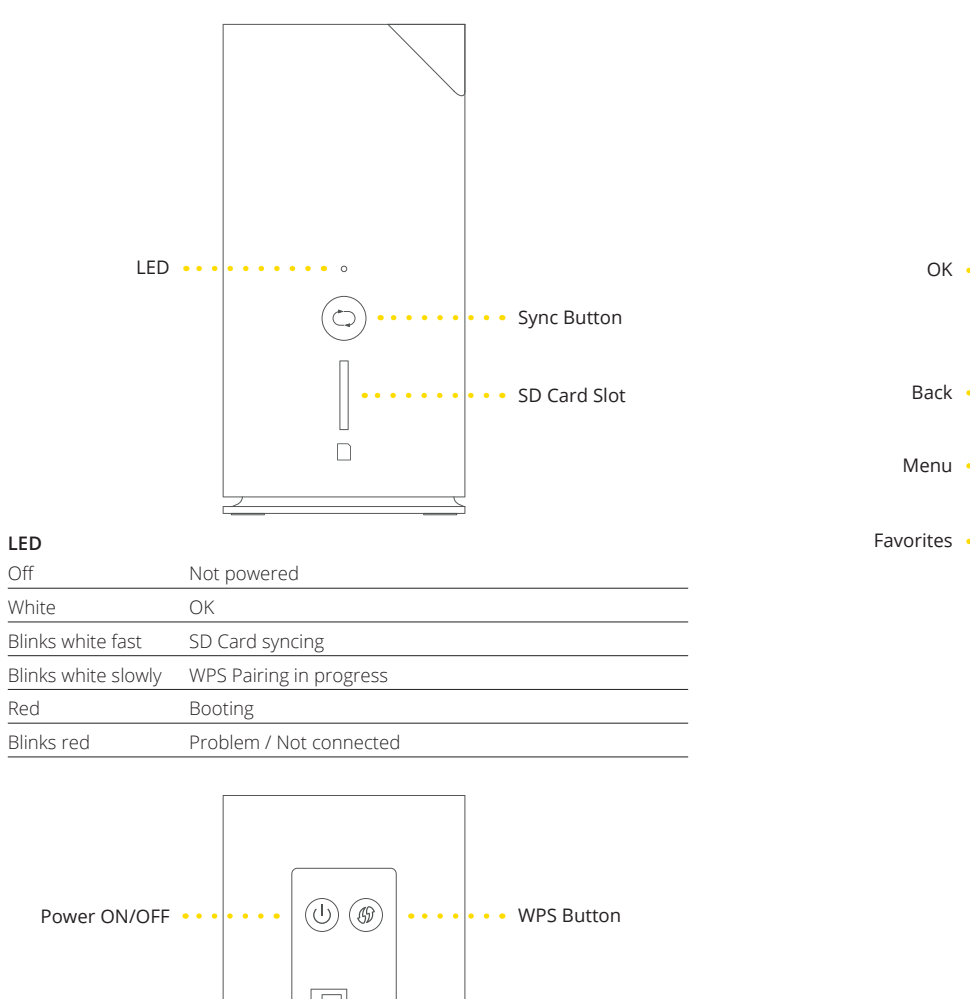

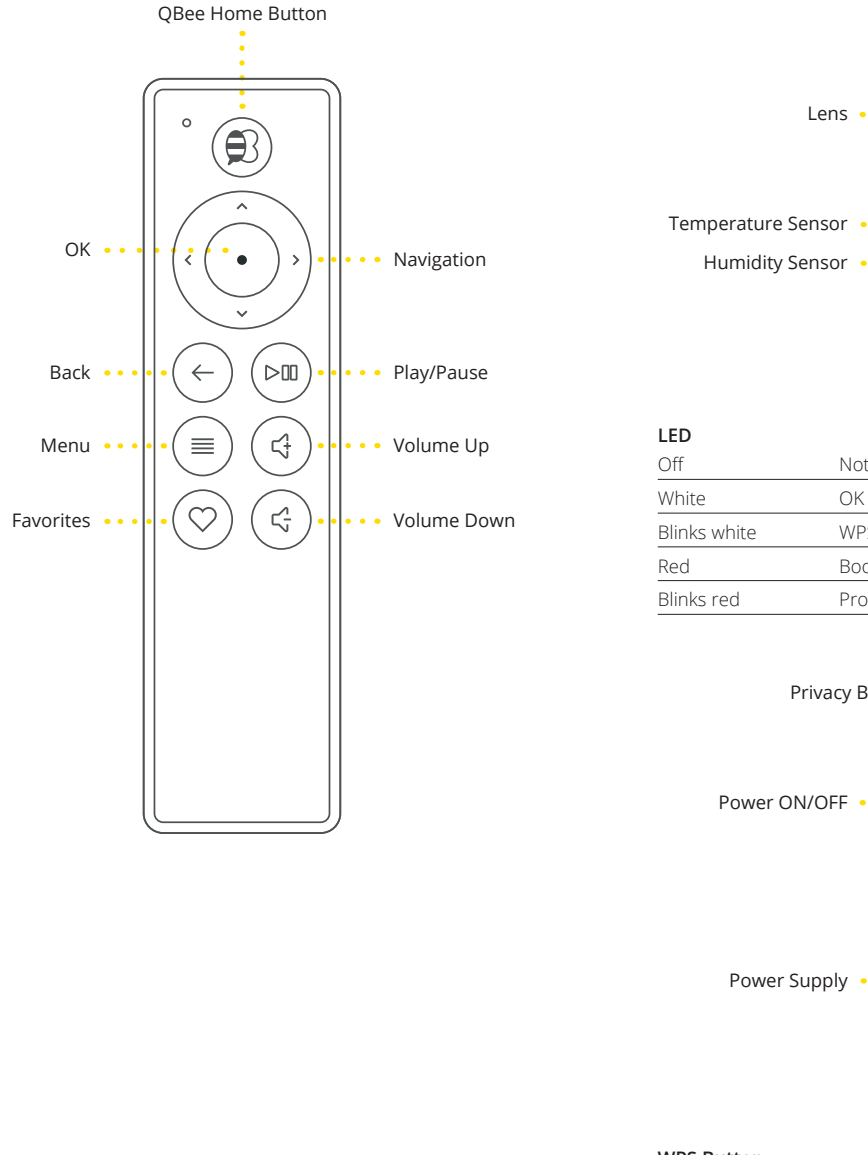

Headset / Stereo USB Keyboard/ **Mouse** Reset – Press 2 s

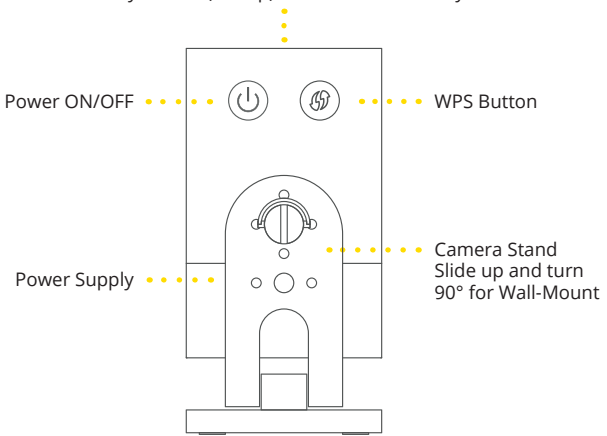

 $\frac{P}{P}$  reconnect the Camera – press 2 s

the Camera to its factory settings. Pairing is lost  $\mathsf{s}$  10 s – LED blinks red fast

To do so, connect your computer to your Gateway by using an Ethernet cable and inserting it into the Gatewa Internet Port at the back.

Log into the QBee Web UI

- **1** On your web browser, enter the OBee Gateway's default IP address 192.168.1.1
- **2** On the login page, enter the default user name (admin) and password (admin).
- **3** You can configure the settings of your QBee Gatev

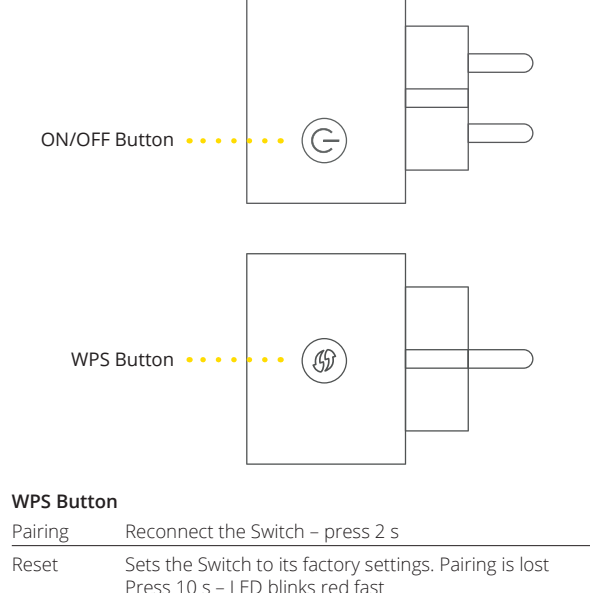

QBee allows you to play and view your favourite content – in any format.

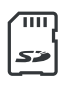

USB port – Insert your USB drive into the blue USB port at the back of the QBee Gateway – you can  $\sqrt{\frac{y}{x}}$  view and play your content directly from your USB drive.

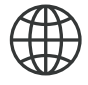

Web Services – play and view content from the Internet. YouTube, Spotify and The Onion are already configured for you.

 $\Box$ 

QBee Mobile App – Upload the content from the App via Media/File Section.

PC/Mac – Copy the content from your computer via Windows/Samba (SMB) or Mac (AFP).

# Play your own content Configure QBee Gateway Troubleshooting QBee Gateway Remote Camera Switch

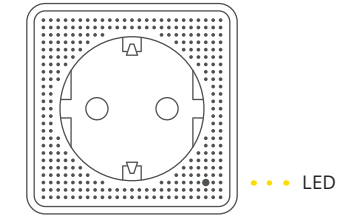

Privacy Button (on top) – LED White > Privacy on

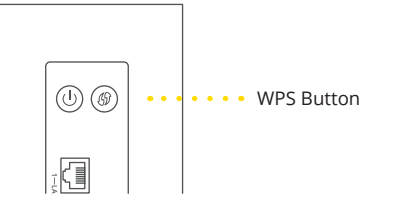

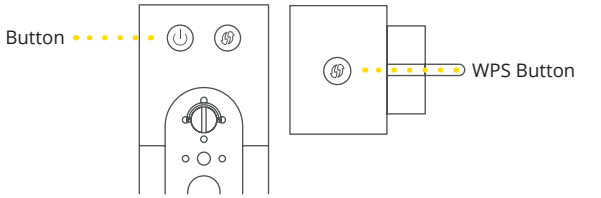

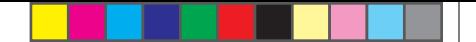

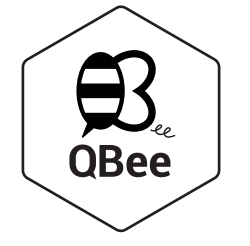

### Security & Safety Information & Warnings

### Federal Communications Commission (FCC) Interference Statement

This equipment has been tested and found to comply with the limits for a Class B digital device, pursuant to Part 15 of the FCC Rules.

These limits are designed to provide reasonable protection against harmful interference in a residential installation. This equipment generate, uses and can radiate radio frequency energy and, if not installed and used in accordance with the instructions, may cause harmful interference to radio communications.

However, there is no guarantee that interference will not occur in a particular installation. If this equipment does cause harmful interference to radio or television reception, which can be determined by turning the equipment off and on, the user is encouraged to try to correct the interference by one of the following measures:

- Reorient or relocate the receiving antenna.
- Increase the separation between the equipment and receiver.
- Connect the equipment into an outlet on a circuit different from that to which the receiver is connected.
- Consult the dealer or an experienced radio/TV technician for help.

This device complies with Part 15 of the FCC Rules. Operation is subject to the following two conditions:

- (1) This device may not cause harmful interference, and
- (2) this device must accept any interference received, including interference that may cause undesired operation.

FCC Caution: Any changes or modifications not expressly approved by the party responsible for compliance could void the user's authority to operate this equipment.

### RF exposure warning

for this transmitter must be installed to provide a separation distance of at least 20cm from all persons and This equipment complies with FCC radiation exposure limits set forth for an uncontrolled environment. This equipment must be installed and operated in accordance with provided instructions and the antenna(s) used must not be collocated or operating in conjunction with any other antenna or transmitter.

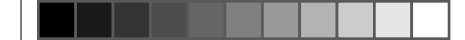

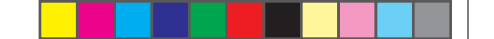

### European Union Regulatory Conformance

The equipment complies with the RF Exposure Requirement 1999/5/EC; Council Recommendation of 12 July 1999 on the limitation of exposure of the general public to electromagnetic fields (0–300 GHz).

Changes or modifications to this product not authorized by our company could void the EMC compliance and negate your authority to operate the product. This product has demonstrated EMC compliance under conditions that included the use of compliant peripheral devices and shielded cables between system components. It is important that you use compliant peripheral devices and shielded cables between system components to reduce the possibility of causing interference to radios, televisions, and other electronic devices.

This equipment meets the following conformance standards:

EN 301489-1/-17, EN 55022, EN 55024

EN 300328, EN 301893

EN 62311

EN 60950-1

The device complies with RF specifications when the device used at 20cm form your body.

WLAN function of this device is restricted only to indoor use when operating in the 5150 to 5350 MHz frequency range.

### 低功率電波輻射性電機管理辦法

第十二條

經型式認證合格之低功率射頻電機,非經許可,公司、商號或使用者均不得擅自變更頻率、加大功率或變更原設計 之特性及功能。

第十四條

低功率射頻電機之使用不得影響飛航安全及干擾合法通信;經發現有干擾現象時,應立即停用,並改善至無干擾時方 得繼續使用。前項合法通信,指依電信法規定作業之無線電通信。低功率射頻電機須忍受合法通信或工業、科學及醫 療用電波輻射性電機設備之干擾。

MPE 標準值及送測產品實測值電磁波暴露量MPE 標準值1mW/cm2,本產品使用時建議應距離人體24cm。

在5.15~5.25GHz頻帶內操作之無線資訊傳輸設備,限於室內使用。